# Handleiding leveranciersbeoordeling

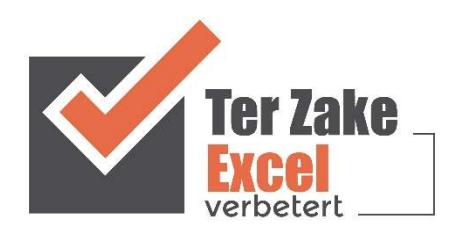

#### **Inhoud**

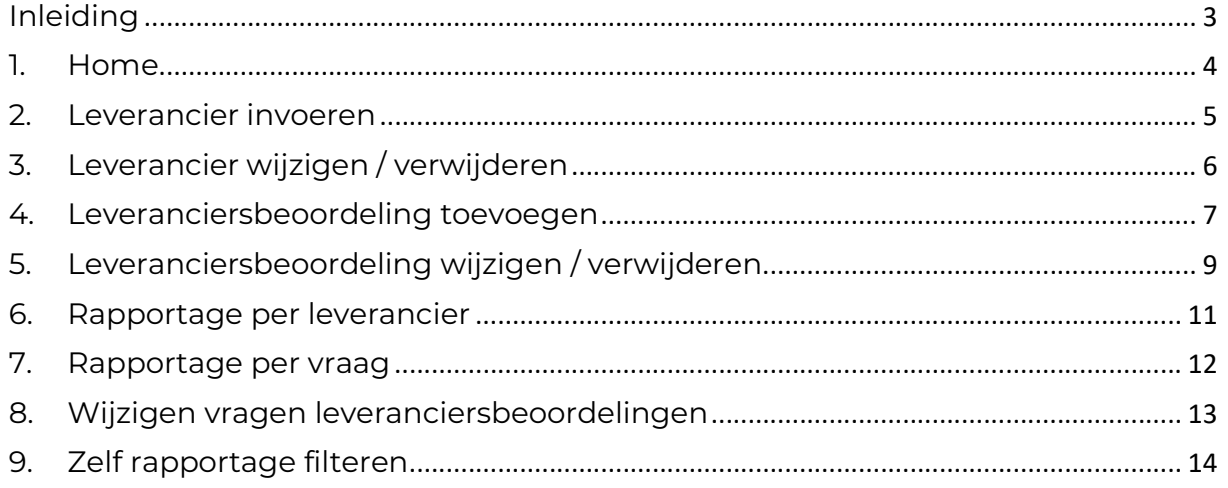

#### Inleiding

In deze handleiding laten we de werking zien van het leveranciersbeoordelingsdocument. Er wordt aangegeven welke velden ingevuld moeten worden en welke controlemechanismen zijn aangebracht. Het leveranciersbeoordelingsdocument is bedoeld om op een eenvoudige en eenduidige wijze leveranciersbeoordelingen in te voeren, vragen bij te houden, beoordelingen te verzamelen en te rapporteren. Het bestand is gemaakt in Excel en bevat naast formules ook knoppen die extra functionaliteit aan Excel toevoegen.

#### 1. Home

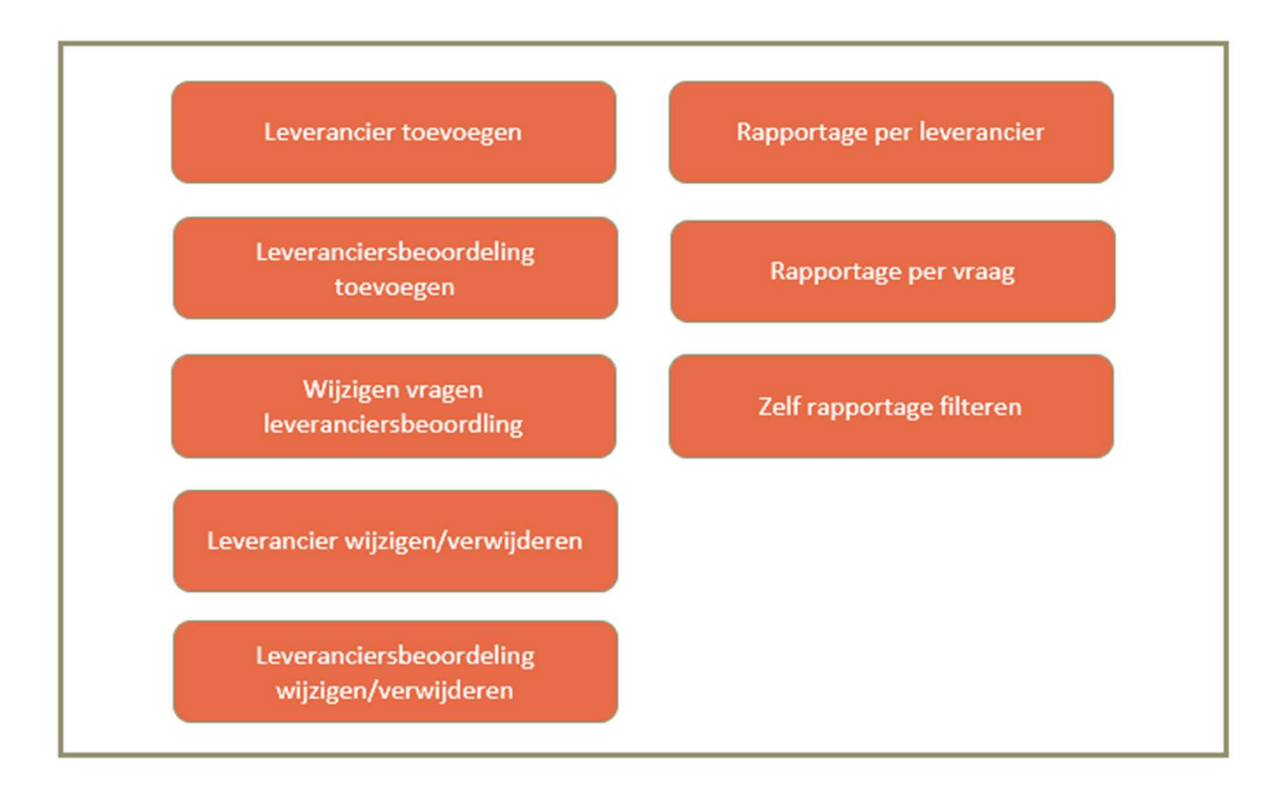

Op het beginscherm (Home) staan de verschillende knoppen waarmee de gebruiker door het bestand navigeert en formulieren oproept om zo gegevens te verwerken. Door op een knop te klikken komt de gebruiker uit bij het gewenste onderwerp. Alle werkbladen (inclusief het beginscherm) zijn beveiligd met een wachtwoord en kunnen niet zomaar worden aangepast.

Wil je een document op maat gemaakt hebben? Neem dan voor meer informatie hierover contact op met Ter Zake Excel (info@terzake-excel.nl).

### 2. Leverancier invoeren

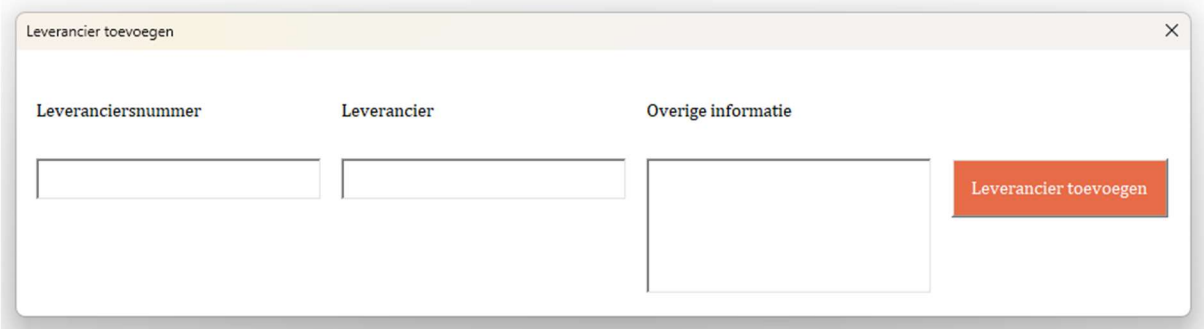

Wanneer je op Leverancier invoeren klikt word je een formulier getoond waarop je het leveranciersnummer in kunt vullen, de naam van de leverancier en eventuele overige informatie over de leverancier.

Het leveranciersnummer is uniek, maar kun je zelf bepalen.

Door op de knop Leverancier toevoegen te klikken voer je de betreffende leverancier in in het beoordelingssysteem.

Je sluit het formulier door rechtsboven op het kruisje te klikken.

# 3. Leverancier wijzigen / verwijderen

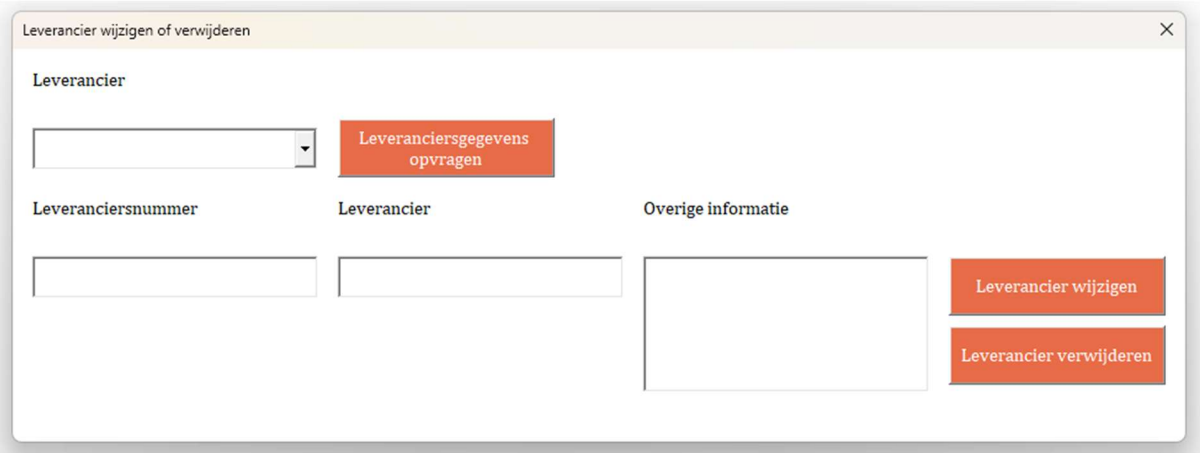

Als je een leverancier hebt ingevoerd, maar je wilt de gegevens wijzigen, of de leverancier verwijderen, dan klik je op de knop Leverancier wijzigen/verwijderen. In het formulier wat je getoond wordt, selecteer je linksboven het leveranciersnummer wat je wilt wijzigen. Vervolgens klik je op Leveranciersgegevens opvragen om de gegevens van de geselecteerde leverancier op te halen.

Daarna kun je het leveranciersnummer, de naam of de overige informatie van de leverancier aanpassen. Vergeet niet op Leverancier wijzigen te klikken want daarmee voer je de gewijzigde gegevens ook daadwerkelijk door.

Wil je een leverancier verwijderen, dan selecteer je de betreffende leverancier door zijn gegevens op te halen. Vervolgens klik je op Leverancier verwijderen.

#### 4. Leveranciersbeoordeling toevoegen

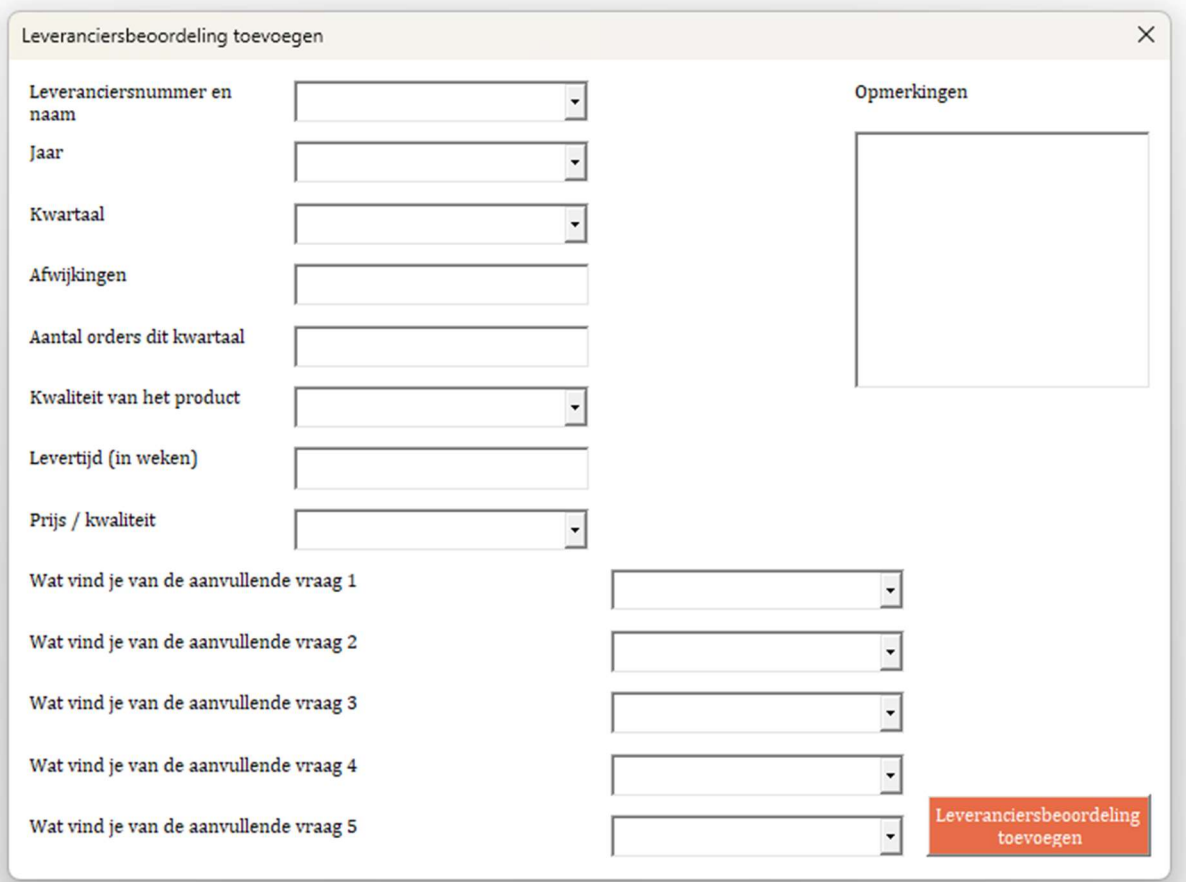

Bij het toevoegen van een Leveranciersbeoordeling, is het eerste wat gedaan moet worden redelijk evident: het selecteren van de leverancier waar het over gaat. Dit kun je doen in het eerste veld van het formulier. Hier worden alle leveranciers getoond die ingevoerd zijn in het systeem.

Vervolgens kies je het jaar en kwartaal waarop de leveranciersbeoordeling betrekking heeft.

Voer nu, indien van toepassing, in welke afwijkingen er geconstateerd zijn. De hoeveelheid van de orders (mag alleen een getal zijn), een oordeel over de kwaliteit van de producten, de levertijd (mag alleen een getal zijn) en een oordeel over de prijs/kwaliteit verhouding.

Je kunt nu ook 5 vragen die aanvullende informatie geven over de beoordeling beantwoorden. Welke vragen dit zijn kan door jezelf bepaald worden. Zie hiervoor het betreffende paragraaf in deze handleiding.

Als laatste kun je nog extra informatie invoeren over deze specifieke leveranciersbeoordeling.

Als je klaar bent met het invoeren van de leveranciersbeoordeling, klik je op Leveranciersbeoordeling toevoegen. Je kunt nu een nieuwe

leveranciersbeoordeling toevoegen, danwel het formulier sluiten door rechtsboven op het kruisje te klikken.

# 5. Leveranciersbeoordeling wijzigen / verwijderen

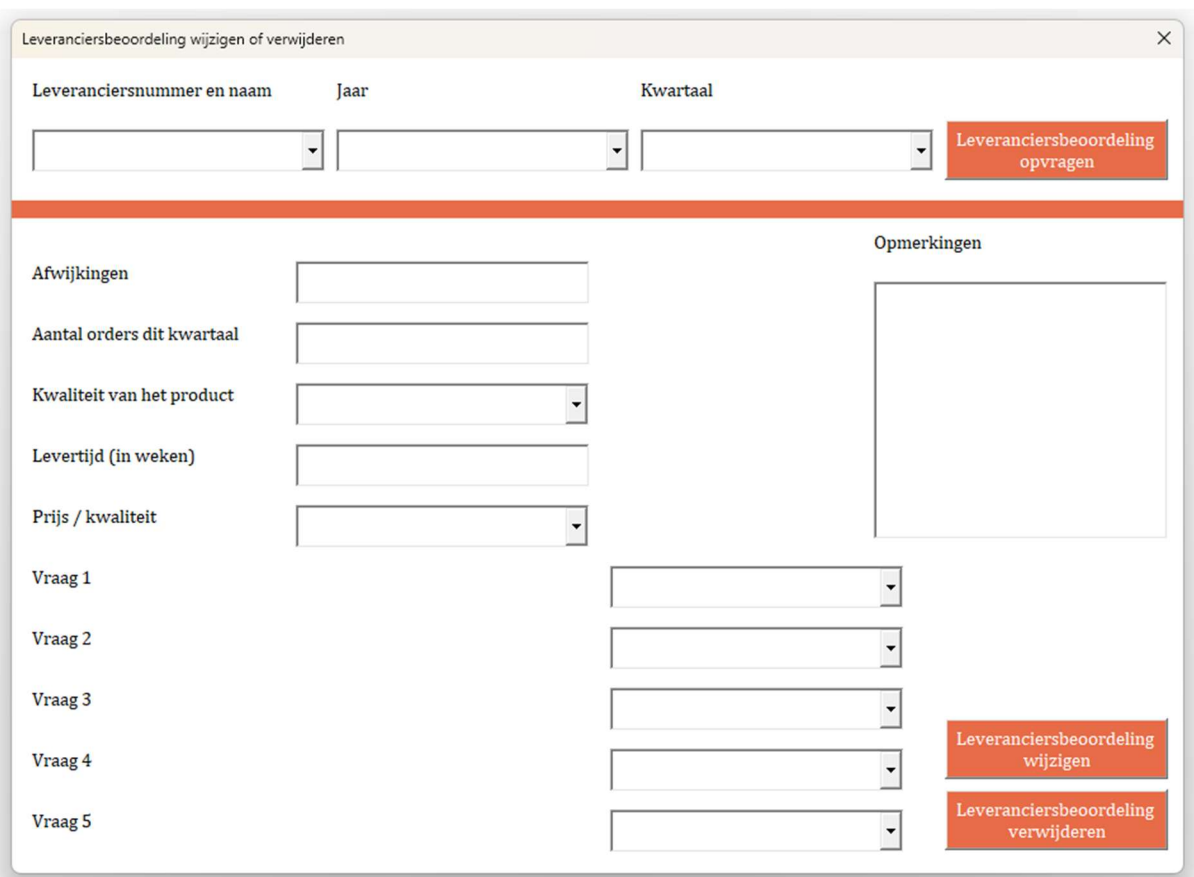

Wanneer je een Leveranciersbeoordeling wilt wijzigen, selecteer je als eerste de leverancier en het jaar en kwartaal waarop de beoordeling van deze leverancier betrekking had. Door op de knop Leveranciersbeoordeling opvragen te klikken wordt vervolgens het formulier gevuld met de ingevulde gegevens.

Je kunt nu de noodzakelijke aanpassingen doorvoeren op de gegevens. De geconstateerde afwijking, de hoeveelheid van de orders (mag alleen een getal zijn), een oordeel over de kwaliteit van de producten, de levertijd (mag alleen een getal zijn) en een oordeel over de prijs/kwaliteit verhouding kun je aanpassen.

Je kunt nu ook de antwoorden op de 5 vragen die aanvullende informatie geven over de beoordeling wijzigen. Welke vragen dit zijn kan door jezelf bepaald worden. Zie hiervoor de betreffende paragraaf in deze handleiding.

Uiteraard kun je ook de extra informatie wijzigen over deze specifieke leveranciersbeoordeling.

Als je klaar bent met het aanpassen van de leveranciersbeoordeling, klik je op Leveranciersbeoordeling wijzigen.

Wil je de leveranciersbeoordeling verwijderen, dan dien je op de knop Leveranciersbeoordeling verwijderen te klikken.

Je kunt nu een andere leveranciersbeoordeling wijzigen, danwel het formulier sluiten door rechtsboven op het kruisje te klikken.

#### 6. Rapportage per leverancier

# Rapportage per leverancier

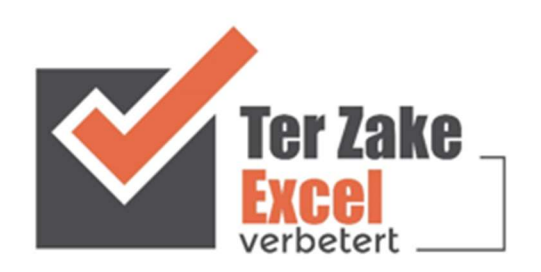

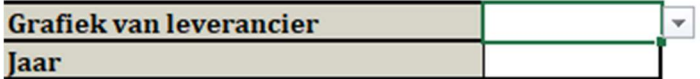

#### 1ste kwartaa 2de kwartaal 3de kwartaal 4de kwartaal

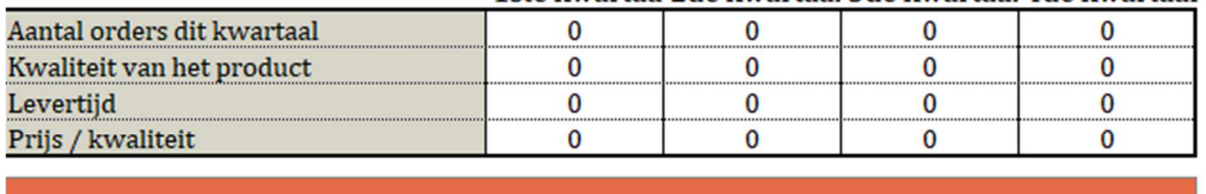

- Aantal orders dit kwartaal - Kwaliteit van het product

Levertijd

Prijs / kwaliteit

Bij de rapportage per leverancier is het een eerste vereiste om de betreffende leverancier en het jaar van de beoordelingen te kiezen. Wanneer dit gedaan is, worden de grafieken verderop in de sheet gevuld met de ingevoerde gegevens.

#### 7. Rapportage per vraag

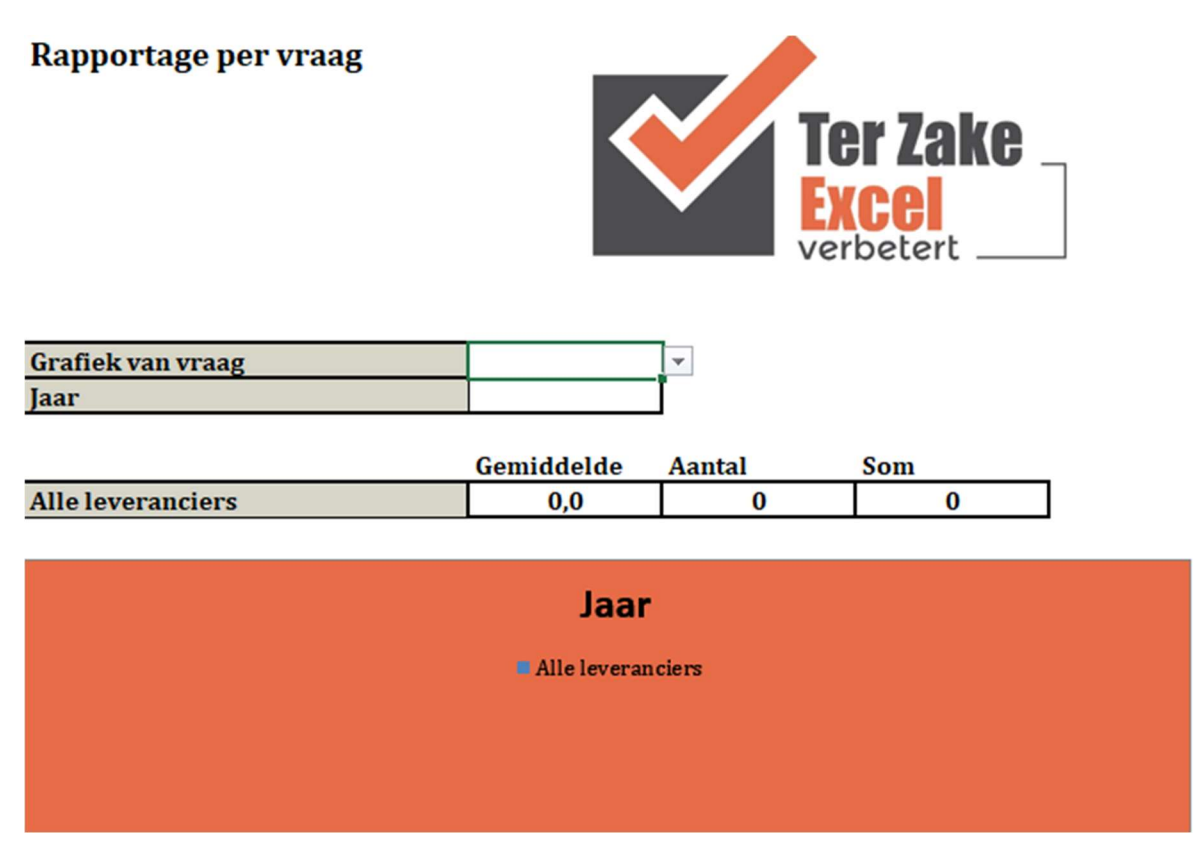

Bij de rapportage per vraag is het mogelijk een grafiek te tonen van de antwoorden op de mogelijke informatiegegevens en vragen ingevuld bij de leveranciersbeoordelingen. De grafiek van de volgende gegevens kan aangevraagd worden:

- Afwijkingen
- Aantal orders dit kwartaal
- Kwaliteit van het product
- **•** Levertijd
- Prijs / Kwaliteit
- Vraag 1
- Vraag 2
- Vraag 3
- Vraag 4
- Vraag 5

Uiteraard is er nog veel meer mogelijk rondom de rapportages van de leveranciersbeoordelingen, bijvoorbeeld een eigen logo en meer beoordelingsvragen. Neem contact op met Ter Zake Excel (info@terzake-excel.nl) voor een document op maat.

### 8. Wijzigen vragen leveranciersbeoordelingen

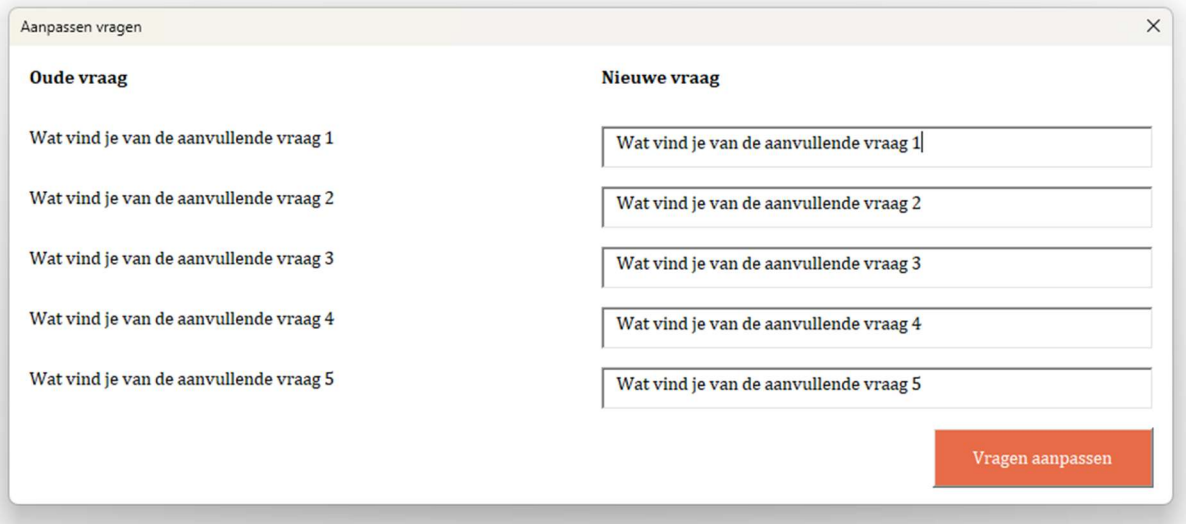

In het Home scherm kun je klikken op de knop Wijzigen vragen leveranciersbeoordeling. Hiermee kun je de 5 vragen die je kunt stellen om een leverancier te beoordelen aanpassen.

Heb je de vragen aangepast, vergeet dan niet op Vragen aanpassen te klikken om de wijzigingen door te voeren.

Wanneer je behoefte heeft aan meer vragen, dan is dit uiteraard mogelijk. Neem contact op met Ter Zake Excel (info@terzake-excel.nl) voor een document op maat.

#### 9. Zelf rapportage filteren

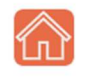

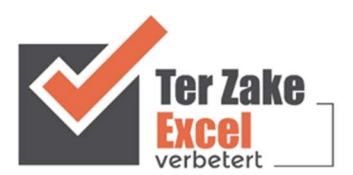

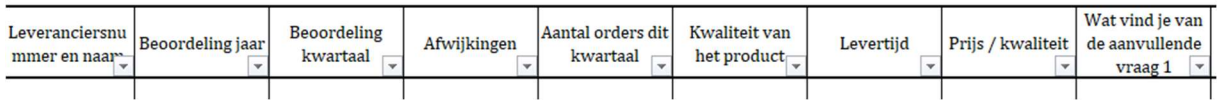

Wanneer je behoefte hebt om de beoordelingen zelf te filteren, dan is dit mogelijk indien je een document op maat aanschaft. Je kunt dan meerdere optie krijgen, bijvoorbeeld de mogelijkheid om eigen filters te plaatsen op alle gegevens van de leveranciersbeoordeling zoals je hierboven kunt zien.

Neem hiervoor contact op met Ter Zake Excel (info@terzake-excel.nl).